## **Bureau – Souris – Clavier – Niv 2**

## Table des matières

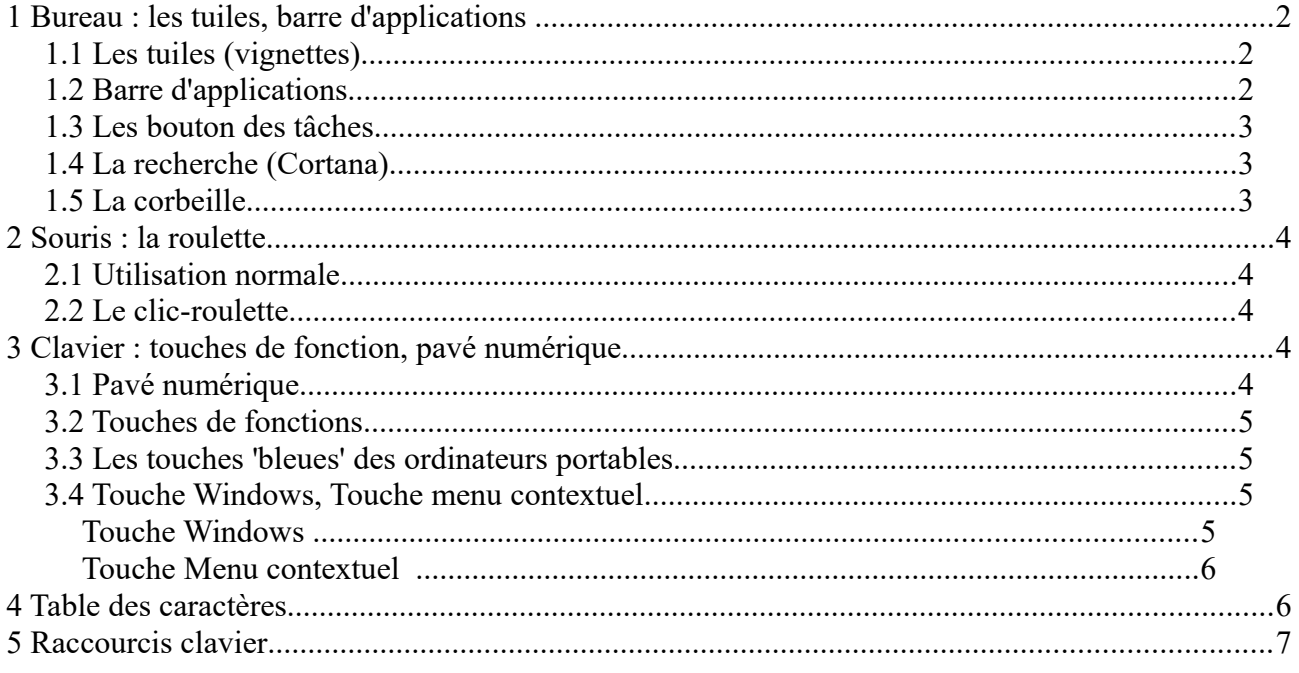

#### Liens sur les paragraphes:

- 1 Bureau : les tuiles, barre d'applications
- 2 Souris : la roulette
- $3 *Clavier*$
- 4 Touches de fonctions
- 5 Touche Windows
- 6 Table des caractères
- 7 Raccourcis clavier

# <span id="page-1-0"></span>**1 Bureau : les tuiles, barre d'applications ...**

## *1.1 Les tuiles (vignettes)*

Lorsque l'on clique sur le bouton Windows en bas à gauche  $\Box$ , on l'écran suivant :

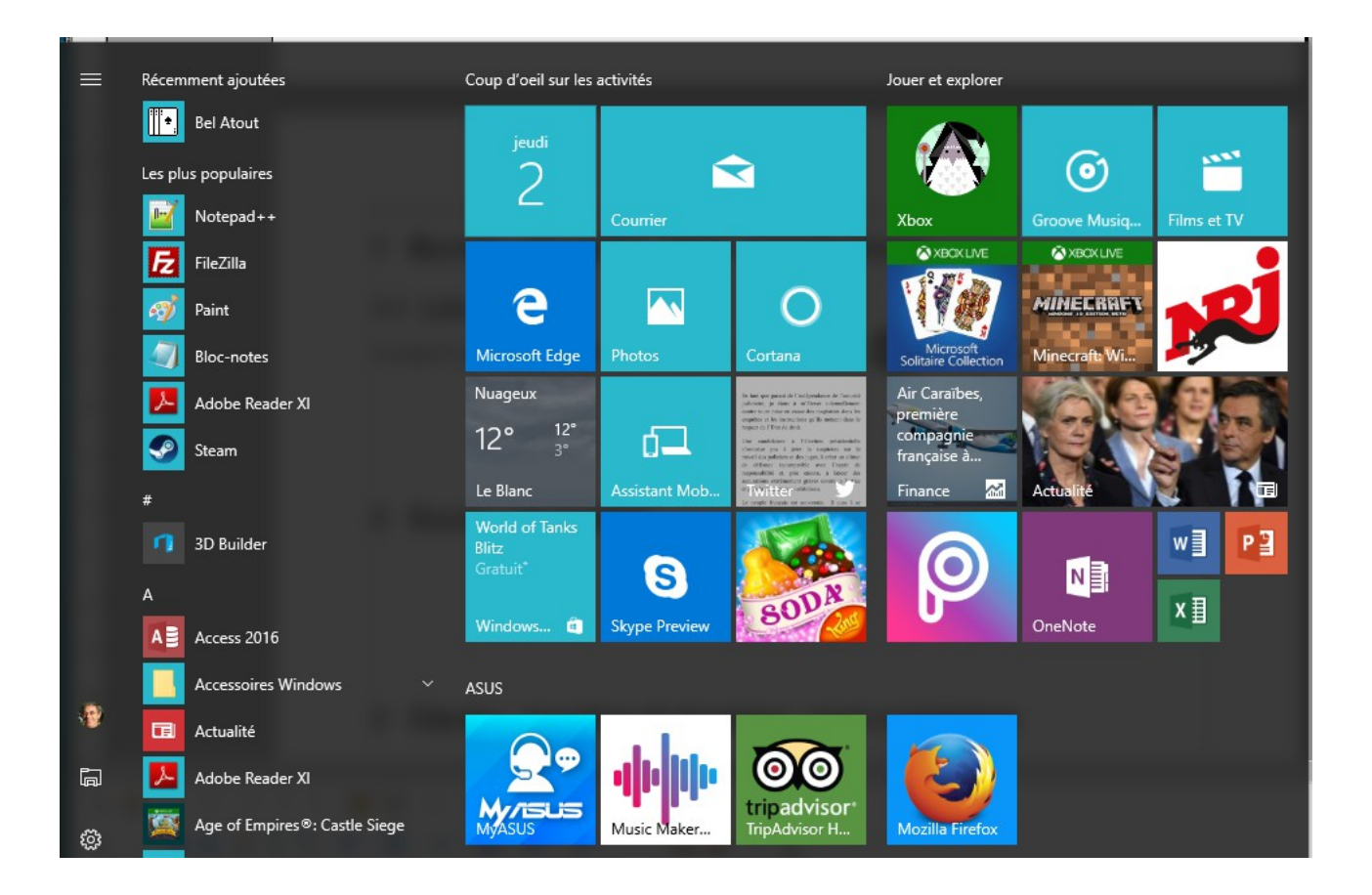

On a à gauche la liste des programmes(applications) installés ou préinstallés sur le PC et à droite une série de tuiles (vignettes) qui sont des raccourcis de ces programmes.

### *1.2 Barre d'applications*

Située en bas à gauche, elle affiche les icônes des programmes dont le raccourci y est fixé, ou les icônes des programmes en cours de fonctionnement. Ces derniers ont une barre bla,che en dessous de l'icône.

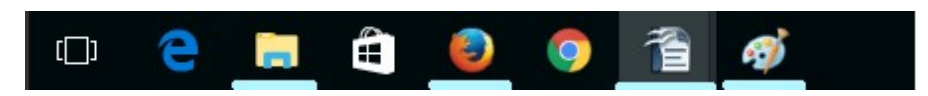

Lorsque l'on fait passer la souris dessus ces icônes soulignées, une petite fenêtre affiche une vue du programme en cours.

## *1.3 Les bouton des tâches*

Un bouton <sup>[]</sup> permet de voir d'un seul coup d'oeil toutes les tâches (programmes) en cours Voci un exemple :

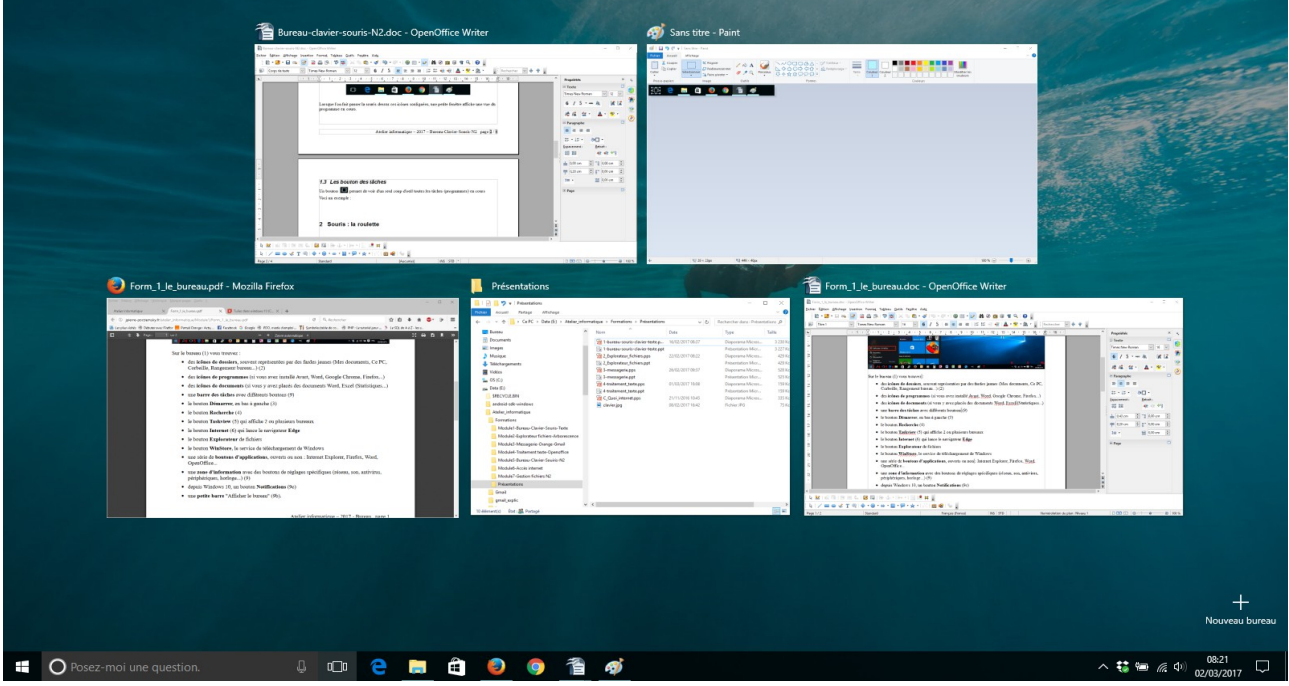

### *1.4 La recherche (Cortana)*

C'est une petite fenêtre en bas àgauche qui permet de rechercher des applications, des fichiers (musique, photos, videos) sur le PC ou de faire des recherches sur internet (le Web). La particularité de cette recherche c'est qu'elle comprend quand on lui parle (quand on clique sur le micro).

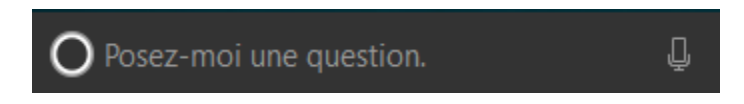

## *1.5 La corbeille*

Rappel : sur le bureau, supprimer une icôn ne supprime pas le programme !!!

Les fichiers ou dossiers que l'on a supprimés se trouvent dans la corbeille, comme dans ub bureau le paier que l'on vient de froisser. Ils sont toujours là, cachés. Si l'on a fait une mauvaise opéraation, on peut toujours les restaurer. Faire un double-clic sur la corbeille du bureau.

Utiliser l'outil restaurer dan le menu Gestion.

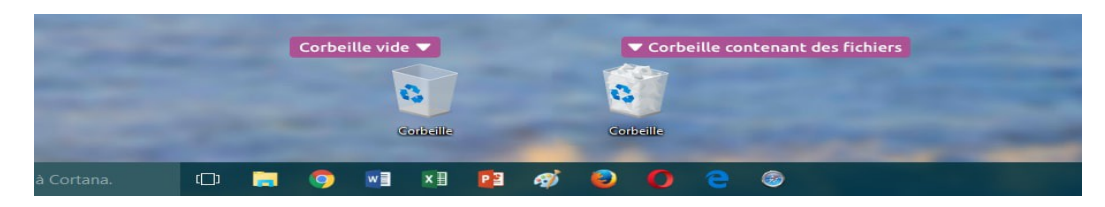

# <span id="page-3-1"></span>**2 Souris : la roulette**

On a déjà parlé de la souris. La roulette peut être utilisée de deux façons.

#### *2.1 Utilisation normale*

La roulette permet sur des pages Web, ou dans un texte affiché de faire dérouler les pages vers le haut ou vers le bas. C'est plus rapide que de cliquer sur les petites flèches des ascenseur.

On peut aussi faire glisser l'ascenseur (partie grisée) avec la souris.

(RAPPEL : sur internet : UN seul clic gauche)

#### *2.2 Le clic-roulette*

Si on clique sur la roulette on enclanche le défilement des pages lié à la position de la souris. Une fois enclanché, il suffit de glisser la souris vers le haut ou le bas pour que le défilement se fasse en continu. Un point et une flèche indiquent le sens du défilement.

Pour arrêter ce défilement, il suffit de recliquer sur la roulette.

Selon les programmes utilisés, l'icône est différente :

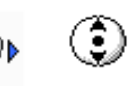

# <span id="page-3-0"></span>**3 Clavier : touches de fonction, pavé numérique**

#### *3.1 Pavé numérique*

En mouvements :

Il n'est pas présent sur tous les PC.

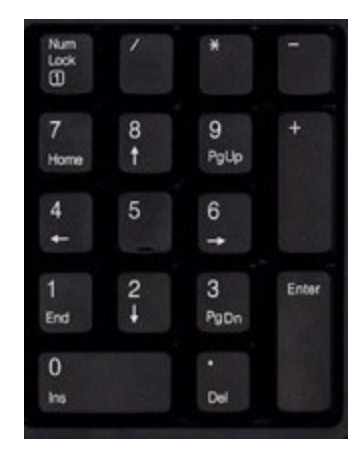

La touche *Num lock* en haut à gauche, permet d'activer les chiffres, sinon ce sont les flèches qui sont actives, ainsi que les boutons *Ins* (insérer) et *Suppr* (supprimer)

Les touches + ou – ou \* ou / sont indépendantes du bouton *Num Lock* .

Ce pavé sert surtout pour ces qui utilisent les chiffre pour faire des calculs comme une calculette.

## <span id="page-4-1"></span>*3.2 Touches de fonctions*

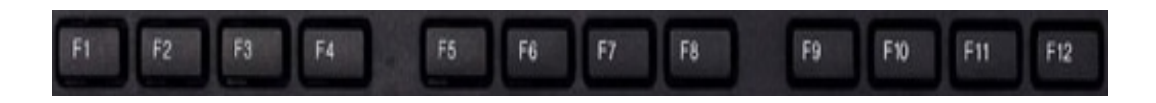

Elles sont en haut du clavier.

La principale : la touche de fonction **F1** : affiche de l'aide Microsoft ou correspondante au logiciel que l'on est en train d'utiliser..

Les autres dépenden de certains logiciels.

La touche **F4** combinée à la touche **Alt** permet de fermer la fenêtre active.

#### *3.3 Les touches 'bleues' des ordinateurs portables*

Sur les ordinateurs portables, un touche fn en bas à gauche, et en haut sur les touches de fonctions, différents symboles qui dépendent des PC.

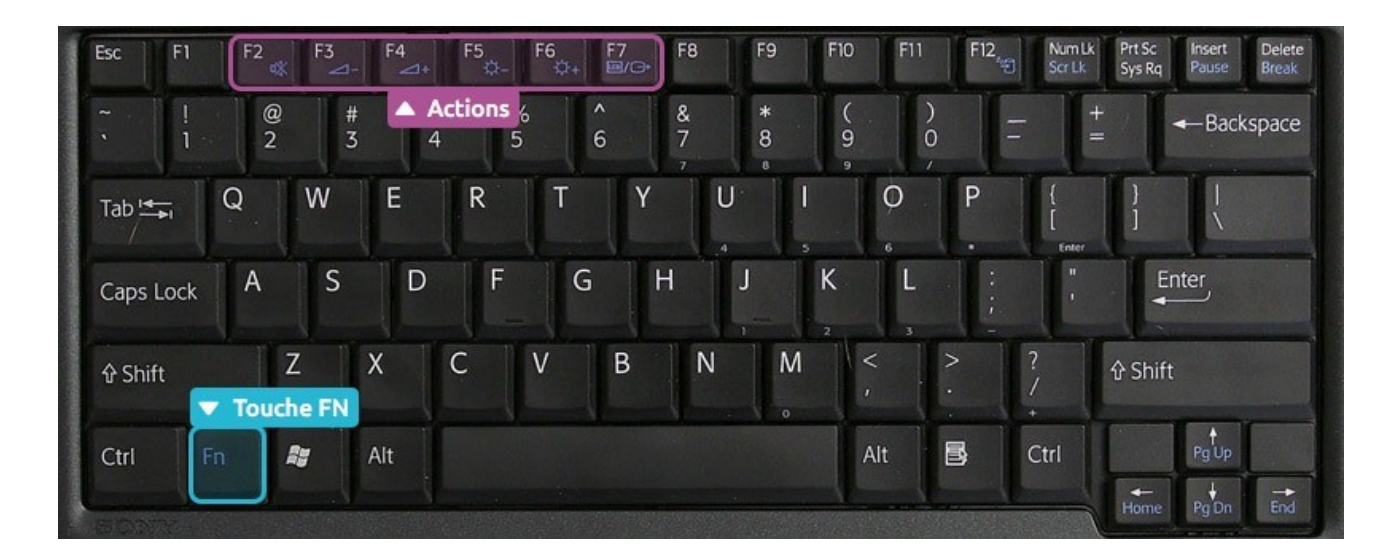

On peut gérer la luminosité, le son, etc...

### <span id="page-4-0"></span>*3.4 Touche Windows, Touche menu contextuel*

# **Touche Windows**

Correspond au Menu Démarrer. Elle permet d'afficher les tuiles et les programmes, comme l'icône tout en bas à gauche, qui a le même dessin. Elle permer aussi de redémarrer l'ordianteur ou de l'éteindre.

# **Touche Menu contextuel**

Affiche le menu correspondant à l'endroit du logiciel où se trouve la souris. Correspond au clic droit de la souris. Le menu (les actions possibles) s'adapte au contexte.

## <span id="page-5-0"></span>**4 Table des caractères**

Si l'on veut écrire des caractères très spéciaux, ou des symboles mathématique, il existe un tableau avec tous les caractères possibles. Il suffit de cliquer sur un de ces caractères pour l'insérer dans notre texte.

Pour afficher ce tableau deux méthodes :

```
 Souris :
```
Cliquer successivement sur **Démarrer**  $\Box$  puis sur **Accessoires Windows** :

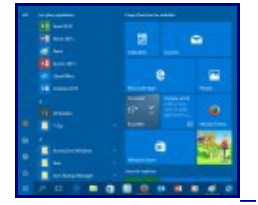

cliquer-glisser le **curseur** à droite de la liste des programmes vers le bas puis cliquer sur **Table des caractères.**

**Clavier :**

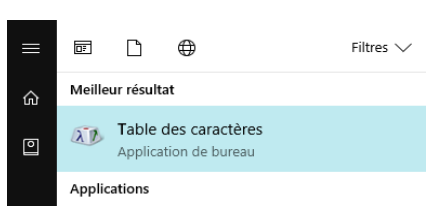

Touche Windows  $\pm$  puis la lettre **t**, une fenêtre apparaît, sélectionner en haut : **Table des** *caractères* avec les flèches, puis taper *Entrée*.

Voici la table des caractères :

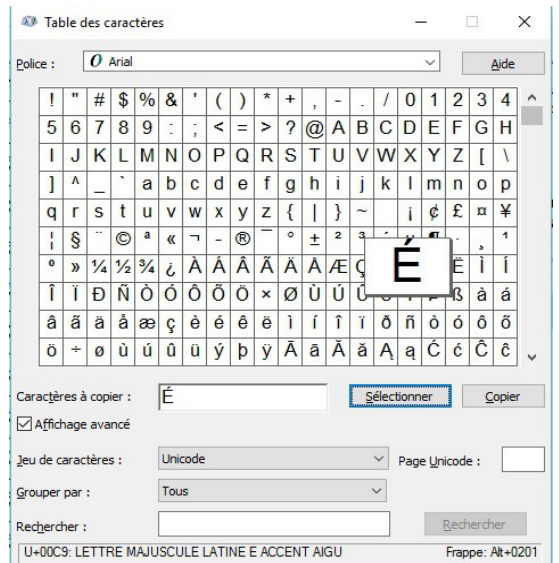

Cliquer sur le caractère que l'on veut afficher, avec la bonne police. (exemple, ici le **É** ).

Cliquer sur sélectionner, la lettre s'affiche dans le cadre. Cliquer sur copier, le caractère est mémorisé.

Revenir sur le texte que vous êtes en train d'écrire, et cliquer sur l'icône *Coller* du traitement de texte. Et votre lettre s'affiche.

## <span id="page-6-0"></span>**5 Raccourcis clavier**

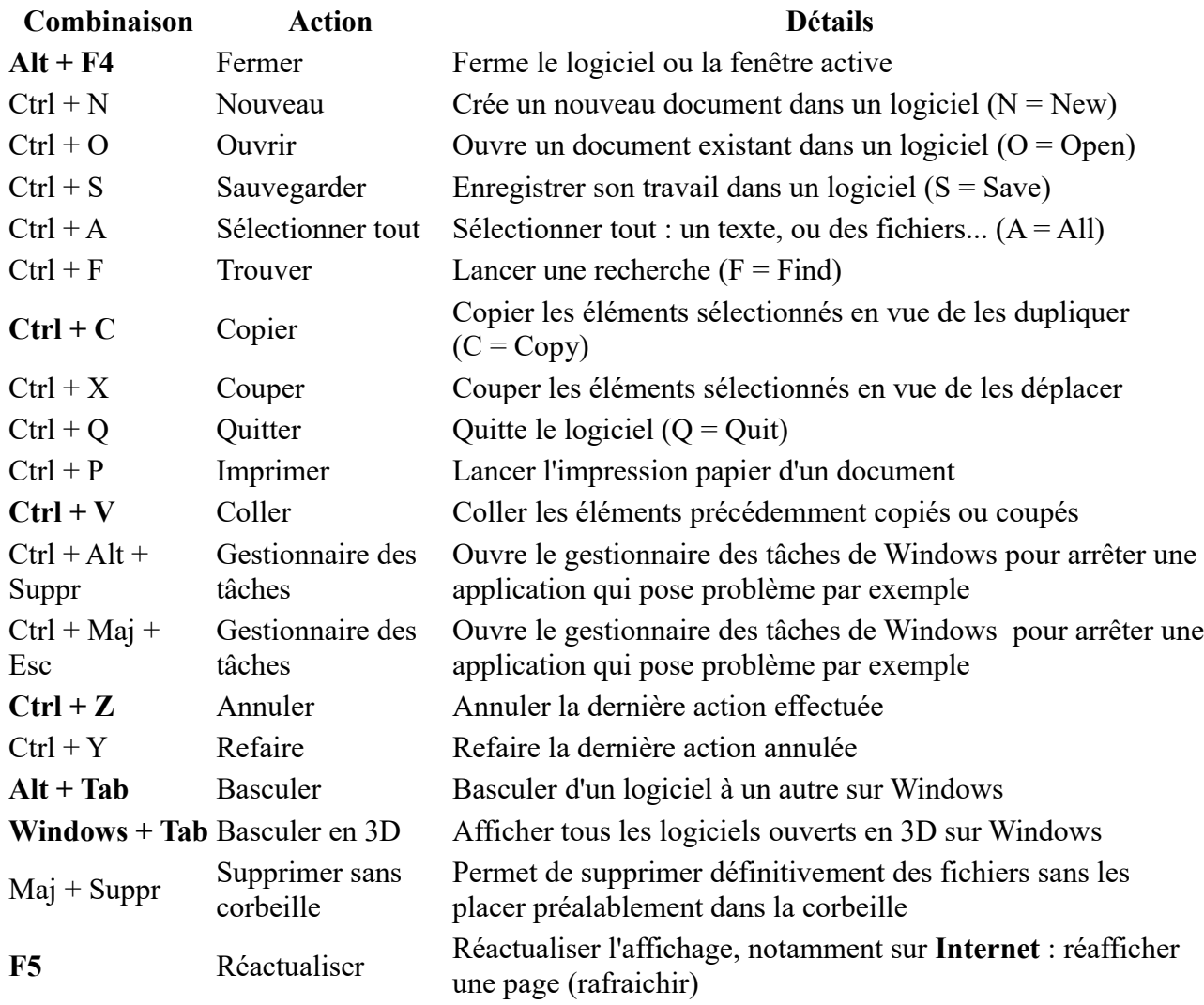

Les raccourcis clavier les plus populaires